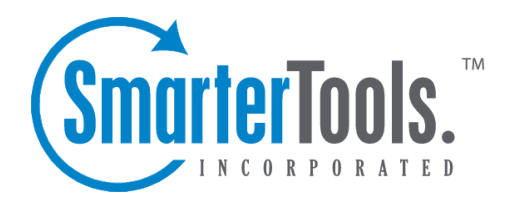

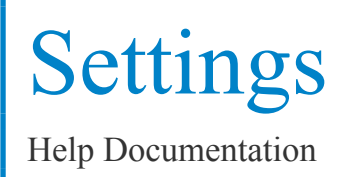

This document was auto-created from web content and is subject to change at any time. Copyright (c) 2021 SmarterTools Inc.

# **Settings**

## **General Settings**

#### **System Administrator**

• Site ID - For reference, the System Administrator Site ID is shown. It cannot be changed.

• User Name - The Administrative account having full access permission to the Web Interface and all remote services. By default, this is set to "admin". It is strongly recommended that this field be changed immediately after installation.

• Password - The password associated with the System Administrator account. By default, it is "admin". It is strongly recommended that this field be changed immediately after installation.

### **Administrative Emails**

- SMTP Server The mail server IP address that will receive emails sent to the "Problems" email address.
- Email Address The email address of the SmarterStats administrator.
- Notify Administrator of SmarterStats Problems This option allows the designated email address to receive an email when the server encounters <sup>a</sup> problem with SmarterStats.

### **Web Settings**

- Rows per Page The default number of rows to show per page in the Manage Sites page and elsewhere.
- New Version Alerts Enable this box to check for updates periodically and notify you in the sidebar when new updates to SmarterStats are available.
- Sidebar Help Links Disable this box to remove the common help links from the left sidebar for the administrator account.

# **Report Settings**

### **Report Limits**

• Max days for standard reports - Sets the maximum number of days that users can retreive statistics for on standard reports.

• Max days for custom reports - Sets the maximum number of days that users can retrieve statistics for on custom reports. (Enterprise Edition Only)

• Max items per custom repor<sup>t</sup> - Limits the number of repor<sup>t</sup> items that can be added to one custom report. (Enterprise Edition Only)

#### **DNS Resolution**

• Max DNS resolution threads - Depending on your computers hardware configuration, it may be beneficial to raise or lower how much processing it does by changing the maximum IP addresses it resolves at one time. The default value of 100 will work for most servers. • Max lookups per repor<sup>t</sup> - Allows you to set <sup>a</sup> limit on the number of resolved IP addresses that are returned when an user checks the "Resolve IPs" box in their settings. The higher the number of resolved IP addresses you allow, the longer those Report Items will take to display, and the higher load is placed on your server.

### **Default Site Settings**

These settings affect all new sites added to SmarterStats. Changing these settings will not affect any site already configured in SmarterStats.

#### **Auto-Deletion**

Note: These settings automatically delete log files after the time frame you select. This is <sup>a</sup> complete deletion and is not something that can be undone. It is important that this setting only be selected if you no longer need the files or if they are backed up elsewhere.

- Smarter Logs From the drop down arrow, select the length of time to keep Smarter logs for processing.
- Original logs From the drop down arrow, select the length of time to keep Original logs for processing. Deleting logs after less than 7 days is possible, but not recommended.

### **Importing**

- SmarterLog Directory The directory that is pre-filled in the Add Site wizard.
- Default Documents Enter the documents that are most often the default documents of sites. These will be pre-filled in the Add Site wizard.

## **Email Report Settings**

This feature is available in Enterprise Edition only

The email repor<sup>t</sup> settings can be used to customize the email account from which email reports are sent. These values will be used unless <sup>a</sup> Site Administrator overrides the setting for her site.

• SMTP Server - This is the mail server that will be used to send your email reports. If you wish to use <sup>a</sup> por<sup>t</sup> other than 25 for your SMTP Server, include it after the server name or IP with <sup>a</sup> colon. For example, if your mail server is mail.example.com and it listens on por<sup>t</sup> 10000, use mail.example.com:10000 as the server name.

- From Address This is the email address the reports will be sent from.
- SMTP Authentication Enable this setting if your mail server requires SMTP Authentication. If so, you will need to enter the username and password as well.
- Authentication Username Enter the username that the email account uses to authenticate. In some cases, this may be the full email address of the account.
- Authentication Password Enter the password the email account uses to authenticate.

### **Extension Settings**

This configuration page shows the common file extensions that categorize files on <sup>a</sup> site. Enter extensions one per line, including the period. Default settings are shown below:

• Downloads - A list of file extensions referred to when processing all Download Report Items. Defaults are: .ASF, .AVI, .DOC, .EXE, .GZIP, .MP2, .MP3, .MPEG, .MPG, .MSI, .MSP, .QT, .QTM, .RA, .RAR, .SWF, .TAR.BZ, .TAR.BZ2, .TAR.GZ, .WMA, .WMF, .WPD, .ZIP

• Documents - A list of file extensions referred to when processing all Document Report Items. Defaults are: .CHM, .DOC, .PDF, .PS, .RTF, .TXT, .XLS, .XML

• Dynamic Pages - A list of file extensions referred to when processing all Dynamic Page Report Items. Defaults are: .ASP, .ASPX, .CFC, .CFM, .CFML, .CFMX, .CGI, .DLL, .JHTM, .JHTML, .JSP, .JWS, .MHT, .MHTML, .MV, .PHP, .PHP3, .PHTML, .PL, .SHTM, .SHTML, .STM, .WML, .XDL, .XHTML, .XML

• Images - A list of file extensions referred to when processing all Image File Report Items. Defaults are: .BMP, .CDR, .CGM, .DIB, .EPS, .GIF, .ICO, .IMG, .JAS, .JPEG, .JPG, .PCX, .PIC, .PNG, .PSD, .TIF, .TIFF

## **Service Settings**

Service Settings allows System Administrators to change variables that can affect how the statistics are processed by SmarterStats Enterprise Edition . Variables are changed by inputting the new values in the top row, which can then be rolled out to all services by hitting the "apply to all" button, or individual services can be changed per server by changing that server's individual value. Once any values are changed, hit the "save" button to make the changes take effect. Settings that can have positive and negative effects are noted.

- Session Timeout The minutes between when one session counts as <sup>a</sup> separate session, or the time of inactivity between website hits before one session becomes another.
- Max Sessions Per Site The number of concurrent sessions tracked when the server is importing log files. This setting should not be changed.
- Reader Time Slice The time dedicated to importing <sup>a</sup> single site's logs before moving on to the next site, in minutes. The optimum setting is between 5 and 45.
- Reader Threads The number of concurrent sites to import. The higher this number the more RAM and CPU cycles are necessary. The optimum setting is 1.
- Base Priority The thread priority of imports. This setting should stay at "Normal" or below. Increasing the priority increases the amount of CPU required.
- Rows Before Sleep The number of rows in <sup>a</sup> log file processed before the Worker Sleep Time. The lower the number, the less CPU required, but the slower the import.
- Row Sleep Time The number of milliseconds the service sleeps between processing rows in log files. Optimum setting is between 0 and 3. The higher the number the slower the import and less CPU required. If you want to import logs very quickly and CPU usage is not <sup>a</sup> problem, set this to 0.
- Debug Level The level of detail kept in the service log file. This should remain at 10 unless instructed to change it by <sup>a</sup> SmarterTools representative.

### **Skins**

SmarterStats supports an easy to use method of skinning that will allow you to co-brand SmarterStats to look more like your corporate identity. This page allows you to upload new skins or set the currently active skin.

Upload Skin - Click here to upload <sup>a</sup> new skin archive to be installed in SmarterStats. More information can be found below.

Set Active Skin - To set the currently active skin, click on the row of the skin you want to enable.

Delete link - Use this link to permanently remove <sup>a</sup> skin from your SmarterStats installation. The "\_default" skin may not be deleted.

### **Uploading <sup>a</sup> Skin**

File to Upload - Browse to the zip archive that contains the skin. For more information about skinning in SmarterStats, please refer to the skinning guide .

Upload and Install - Click here to send your skin to the server to be processed.